湘 南 工 科 大 学

i  $\overline{\phantom{a}}$ 

## **アンケートの回答作成と提出**

① アンケートを提出する授業コースに入り、アンケート名をクリックします。

Ķ., **①** インターネットの使用状況アンケート

② アンケート画面が表示されるので「アンケートに答える」リンクをクリックします。

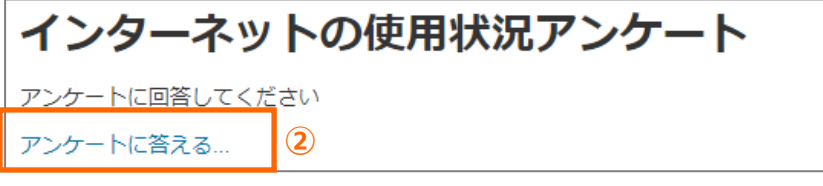

③ アンケートの設問に答えて「回答を送信する」ボタンをクリックします。

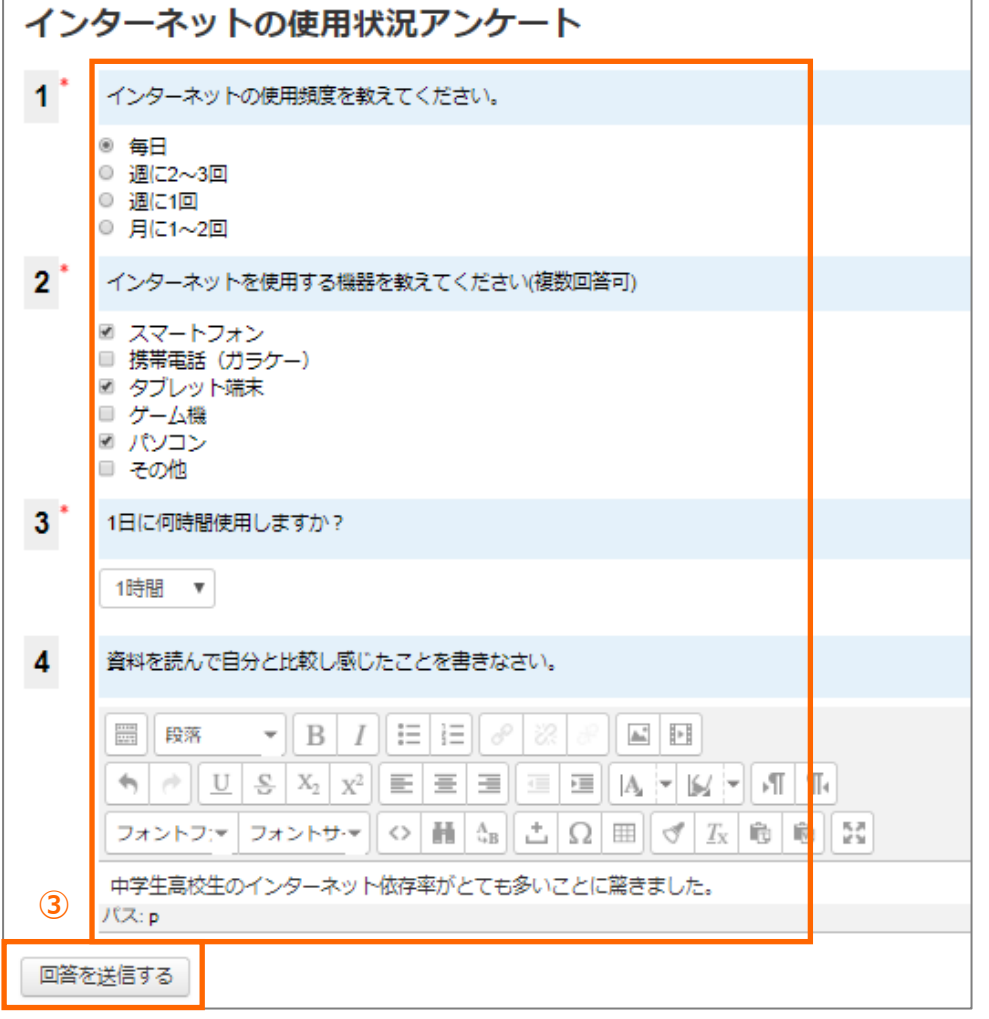

④ アンケートの回答完了のメッセージが表示されます。「続ける」リンクをクリックすると 提出結果を見ることができます。

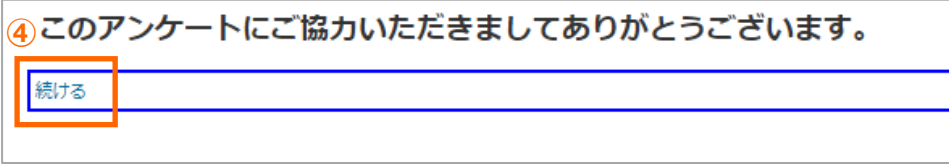

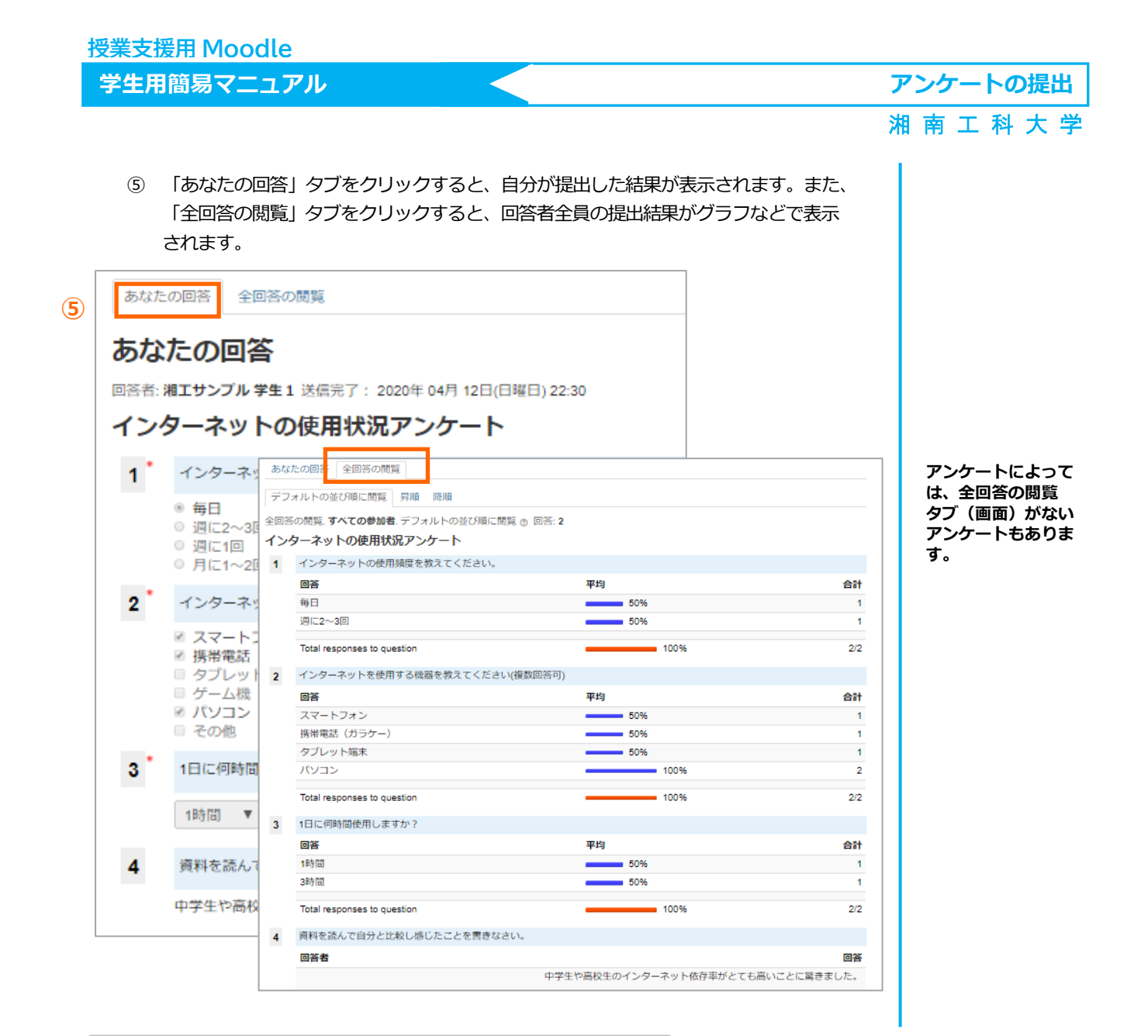

## **設問回答の形式**

① Yes・No 形式

自宅にパソコンはありますか?

**1**  $\bullet$  Yes  $\circ$  No

② ラジオボタン形式(単一回答)

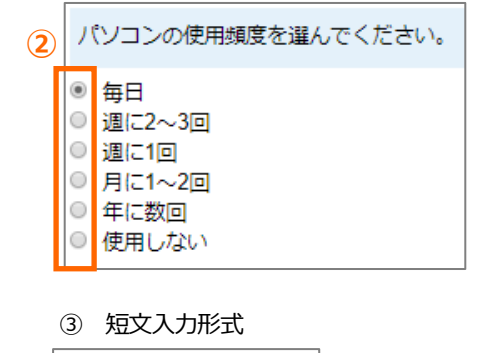

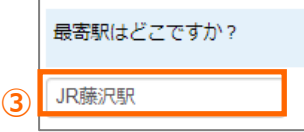

Yes・No 回答形式、 スケール入力形式な ど、アンケートには いろいろな種類の 回答形式がありま す。

マークは入力 **\*** 必須の項目を 表します。

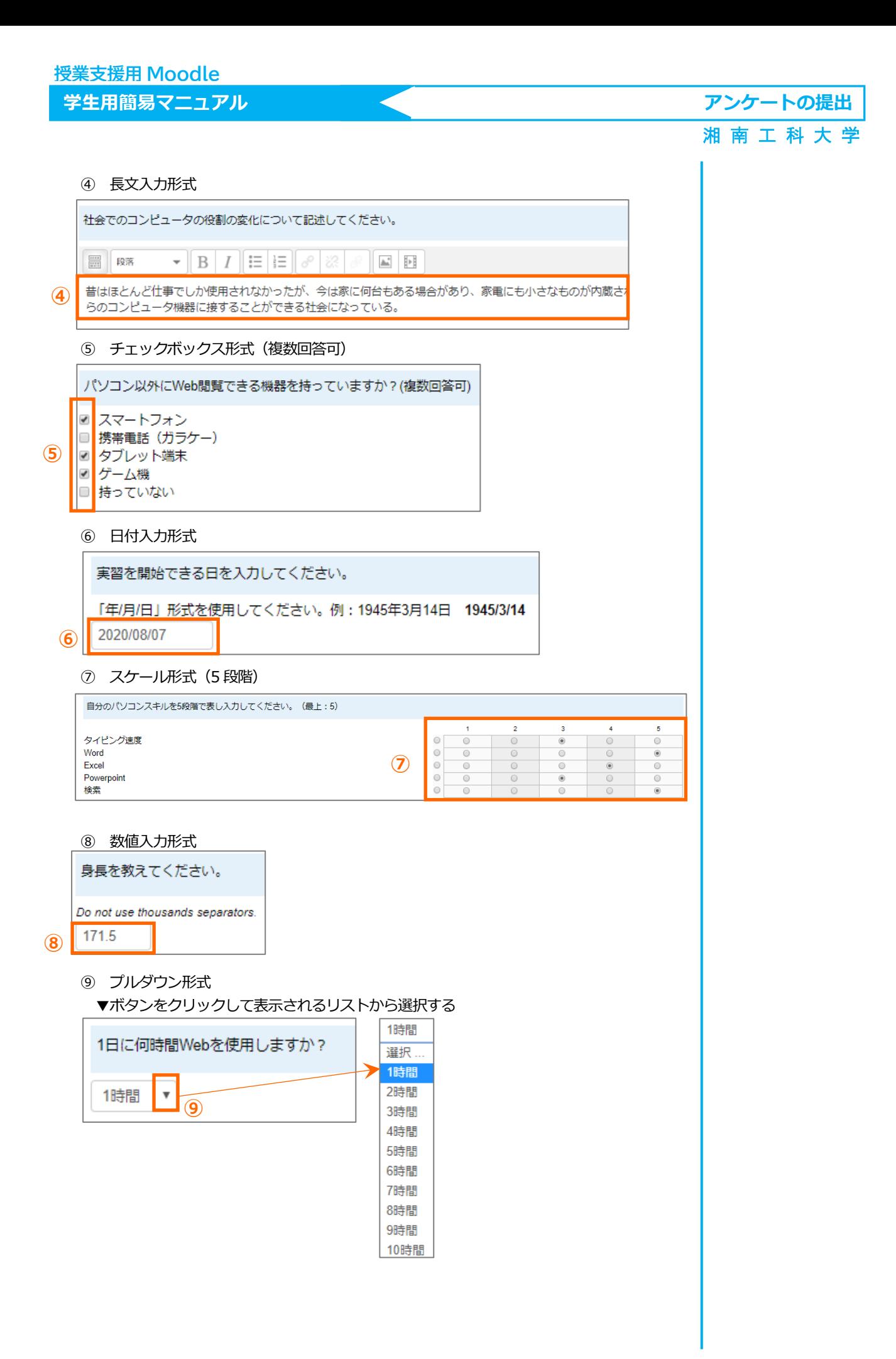